# 利用者用マニュアル (オンライン利用者登録編)

福岡市公共施設案内・予約システム

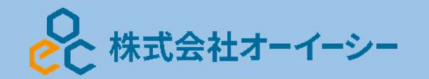

## 利用者用操作研修マニュアル (オンライン利用者登録編)

# 目次

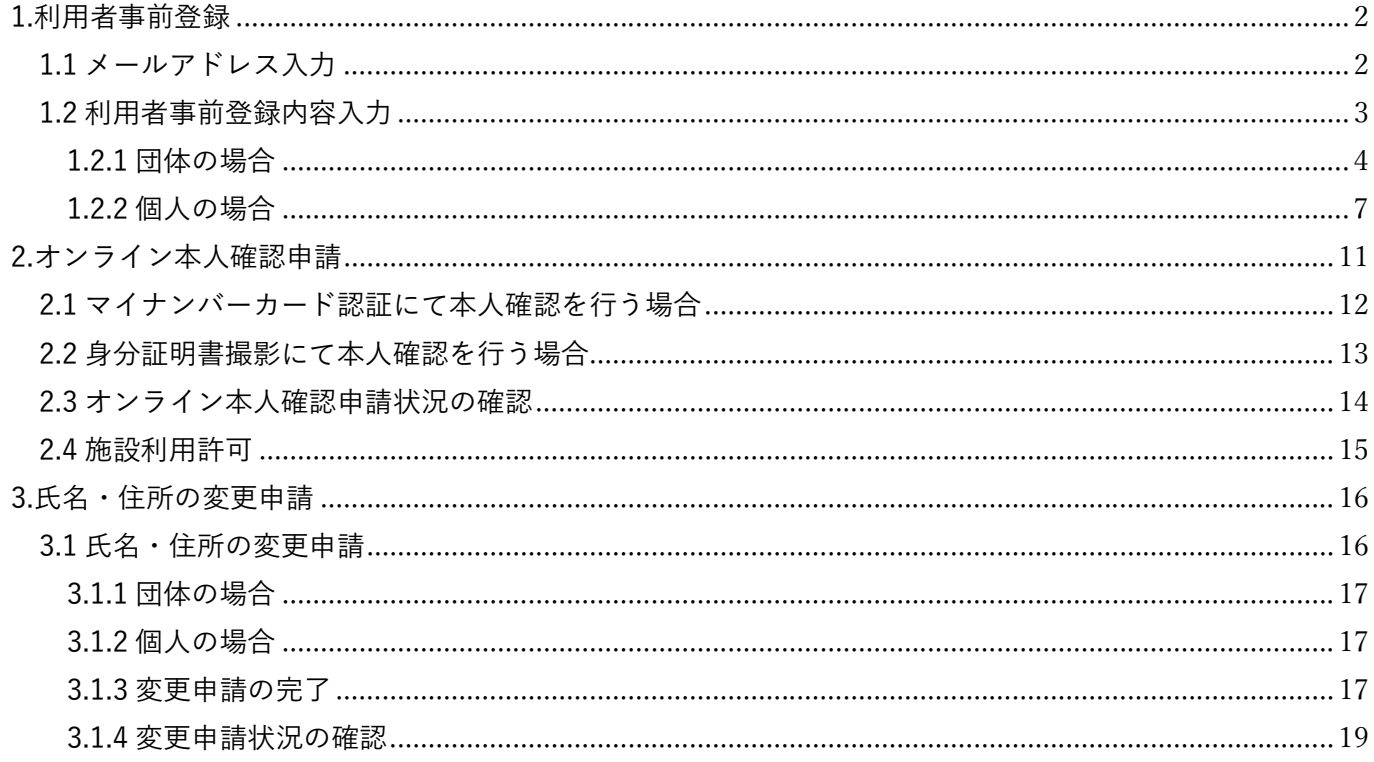

利用者用操作研修マニュアル(オンライン利用者登録編)

#### 1.利用者事前登録

1.1 メールアドレス入力

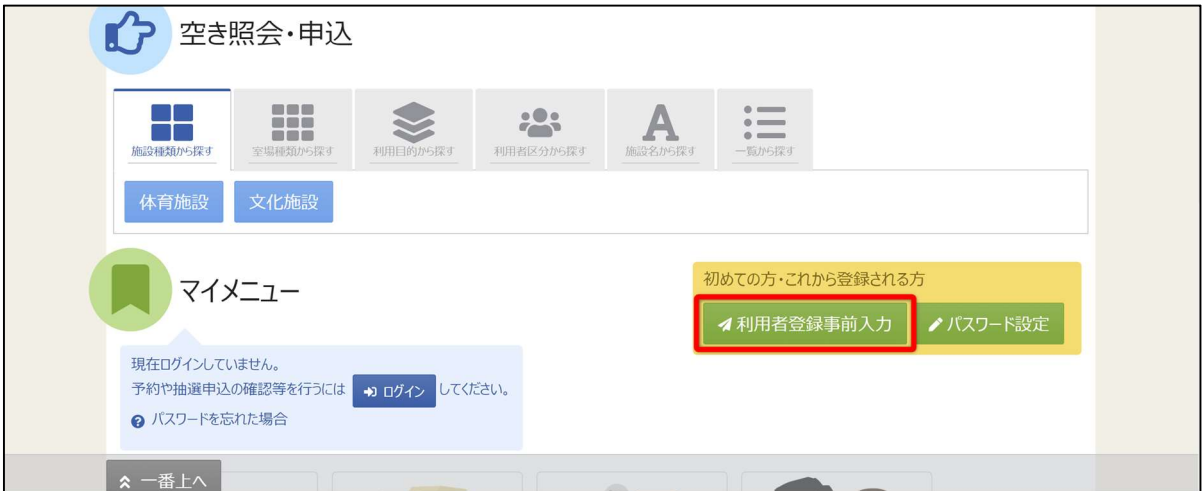

オンラインから公共施設案内・予約システムの利用申請を行う場合、ホーム画面の「利用者登録事前入力」 ボタンを押してください。

※事前登録だけでは施設予約はできません。福岡市による審査承認後、予約できます。

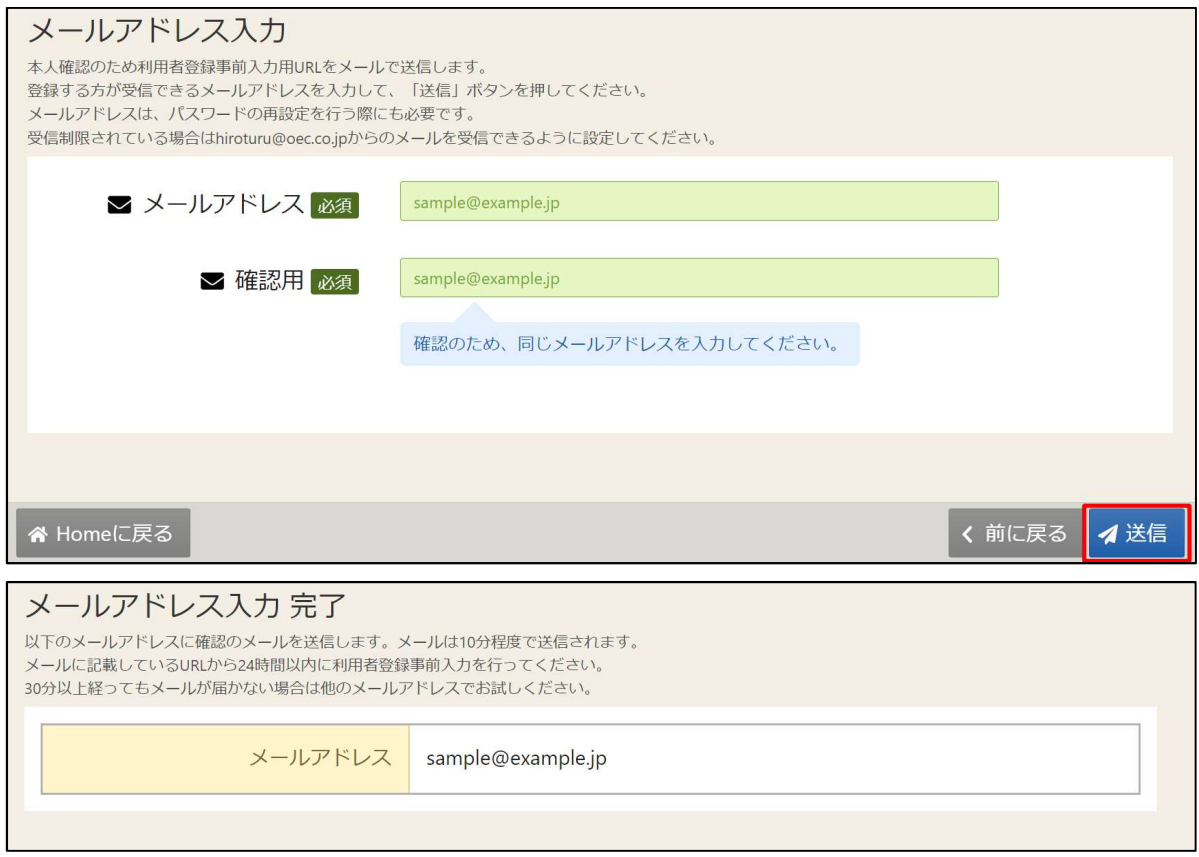

メールアドレス入力画面が表示されます。利用者登録を行うURLを送付するメールアドレスを

「メールアドレス」「確認用」に入力し、送信ボタンを押してください。

利用者用操作研修マニュアル(オンライン利用者登録編)

1.2 利用者事前登録内容入力

【システムより送信されるメール】

利用者登録の事前入力を行う URL をお送りします。 下記 URL にアクセスし、利用者登録事前入力を行ってください。 hash=/dyZrs5GB3HH3wGio42rK+F/a1qs13f7ub1F8FOCQb4=&token=MRKGtdsPCQcdlhm M

※上記 URL は送信より 24 時間経過すると無効になります。 時間内にアクセスし、登録して ください。

入力されたメールアドレスに URL が添付されたメールが届きます。 メール本文に記載されている URL をクリックしてください。 クリックすると利用者事前登録画面が表示されます。

【利用者事前登録画面】

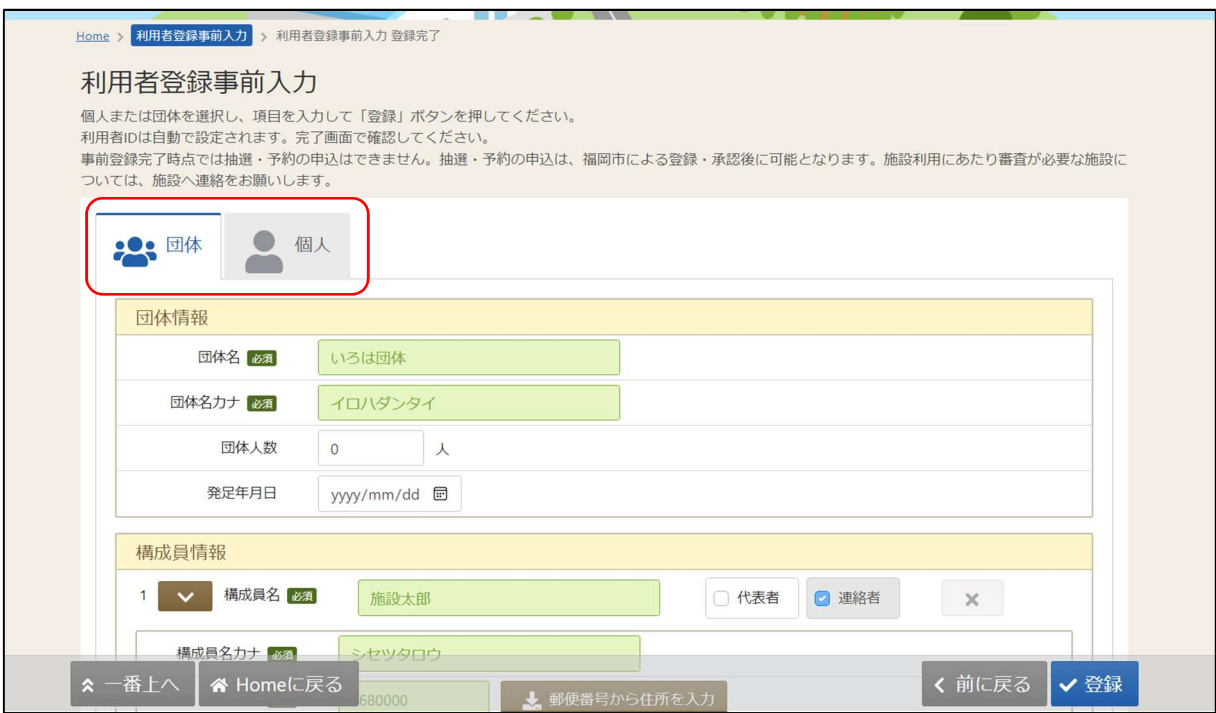

団体か個人のどちらかを選択します。

個人登録が可能な施設は、テニスコート、音楽・演劇練習場、赤煉瓦文化館、クリーンパーク運動施 設、日本庭園です。

#### 利用者用操作研修マニュアル(オンライン利用者登録編)

#### 1.2.1 団体の場合

【団体選択時の入力項目】

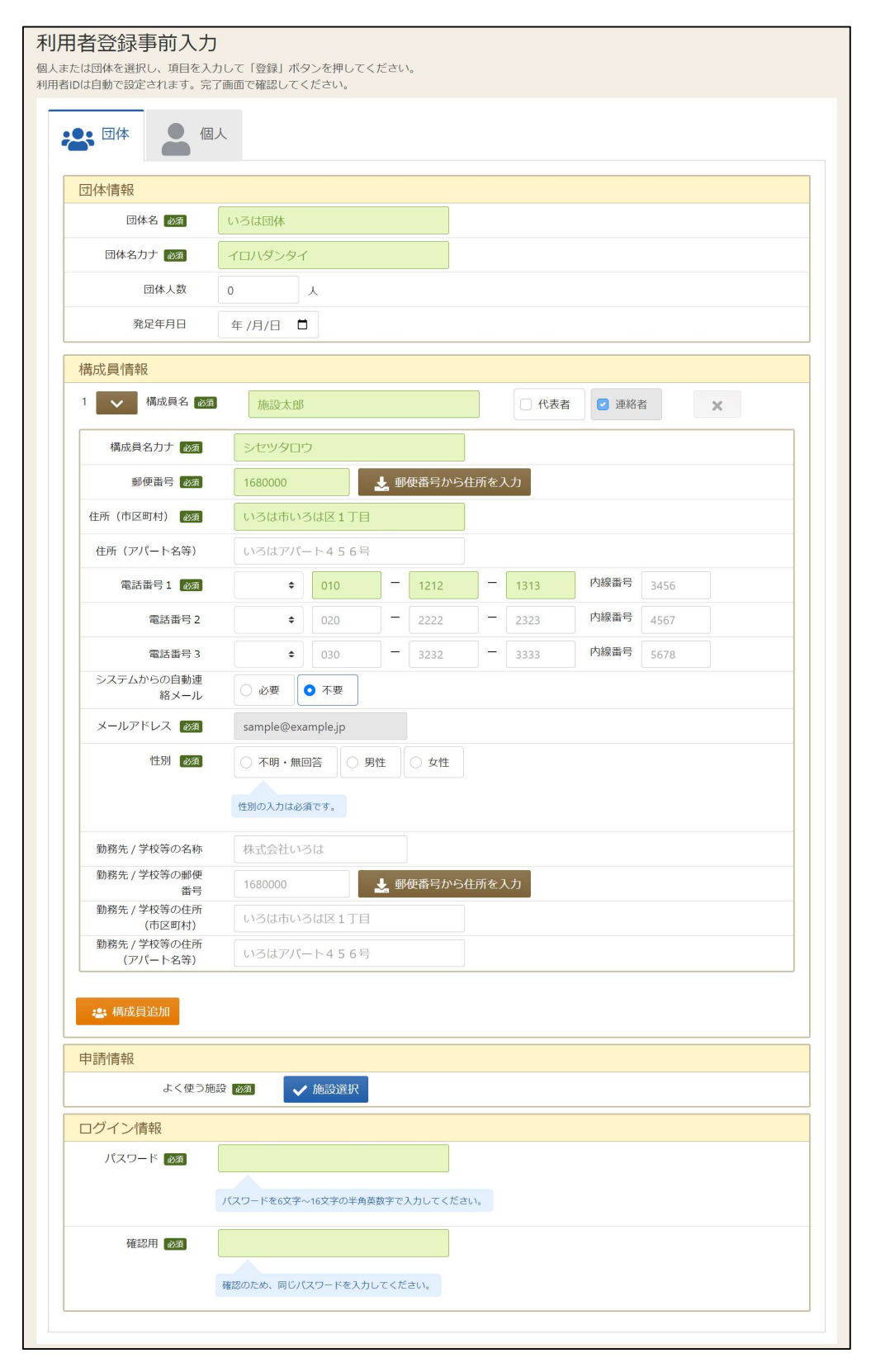

緑色の「必須」という印がついている部分は必ず入力してください。

#### 利用者用操作研修マニュアル(オンライン利用者登録編)

【構成員の入力】

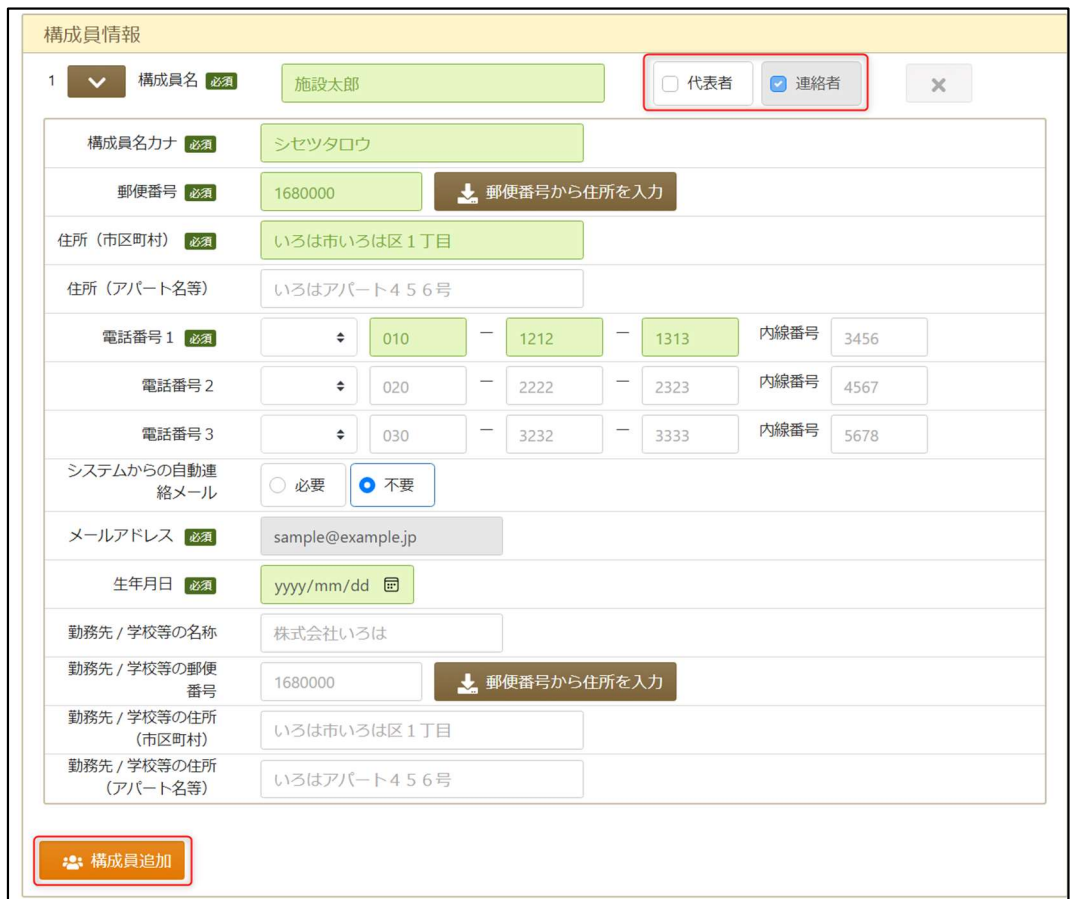

団体を登録する際は必ず「代表者」・「連絡者」の情報を登録する必要があります。

「構成員名」右横のチェック欄にその人の役割をチェックしてください。

団体登録の場合、構成員として、スポーツ施設は 10 名以上、文化施設は 2 名以上の登録が必要にな ります。

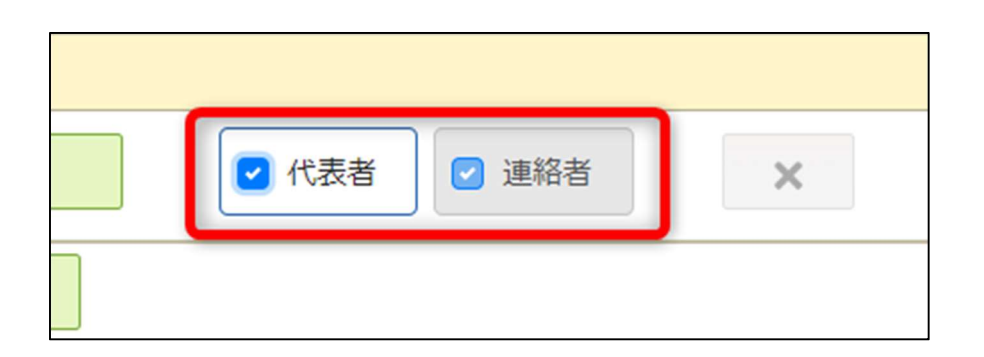

代表者と連絡者は同じ人が兼任することも可能です。

その場合は上記の図のように代表者・連絡者共にひとりの人にチェックをつけてください。 連絡者には予約時のメール送付のほか、福岡市からお知らせがある場合に連絡します。

## 利用者用操作研修マニュアル(オンライン利用者登録編)

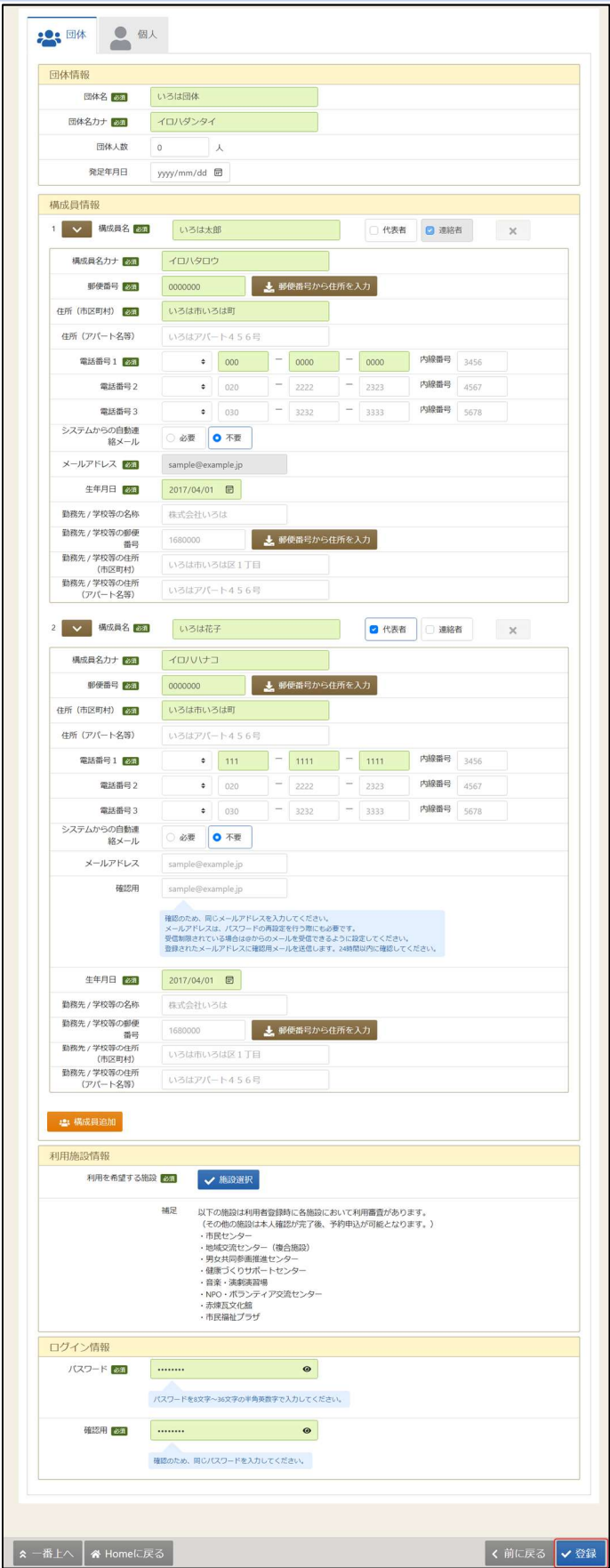

全ての入力が終わったら「登録」ボタンを押してください。

## 利用者用操作研修マニュアル(オンライン利用者登録編)

#### 1.2.2 個人の場合

【個人選択時の入力項目】

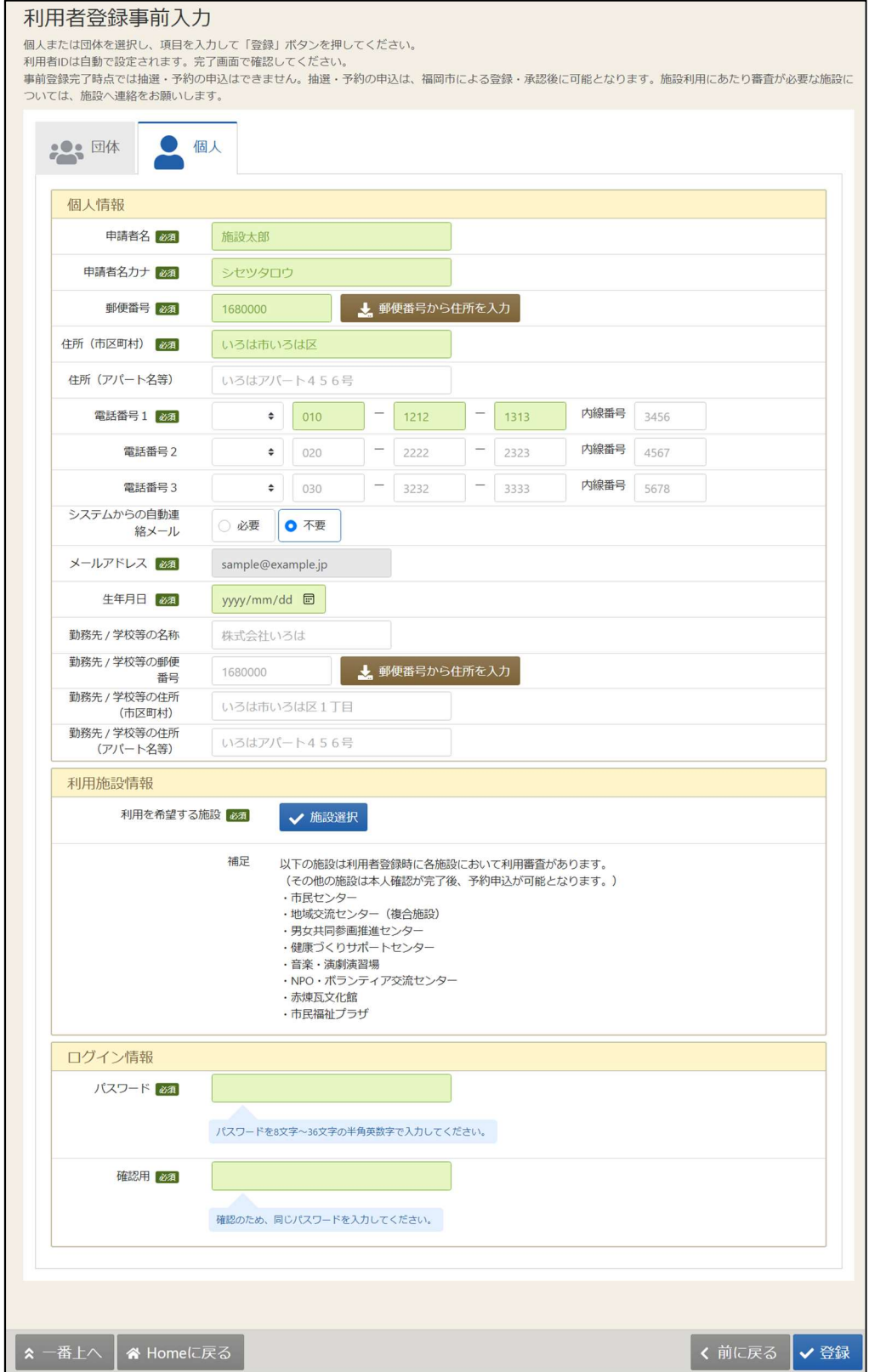

緑色の「必須」という印がついている部分は必ず入力してください。

## 福岡市公共施設案内・予約システム 利用者用操作研修マニュアル(オンライン利用者登録編)

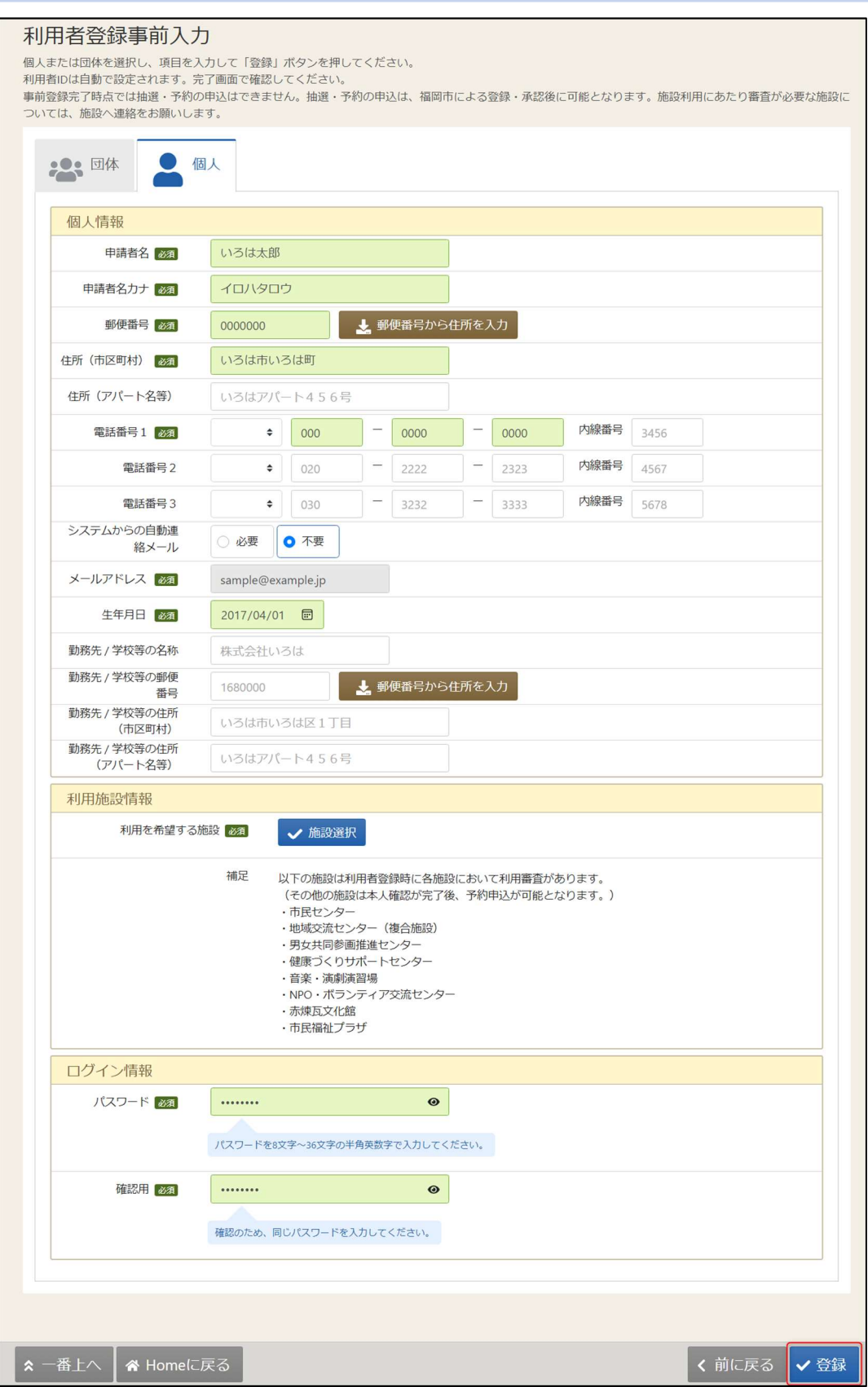

全ての入力が終わったら「登録」ボタンを押してください。

## 利用者用操作研修マニュアル(オンライン利用者登録編)

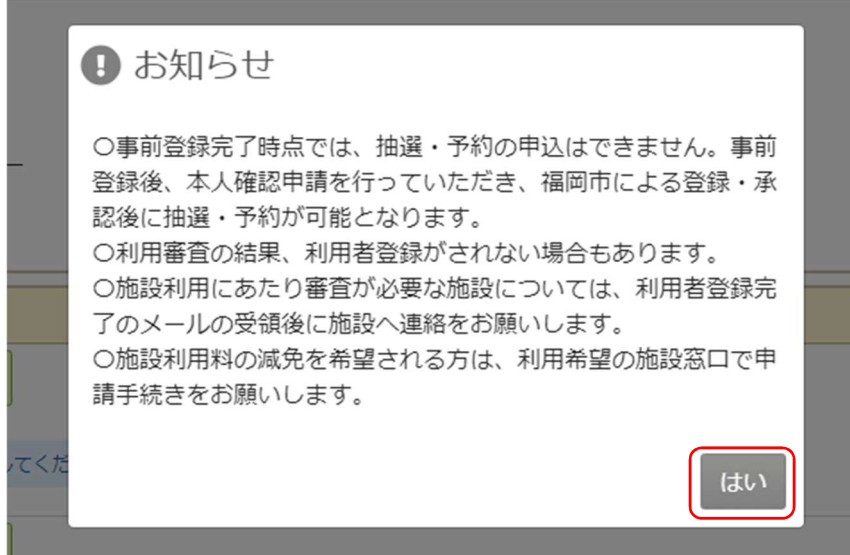

「登録」ボタンを押すとお知らせが表示されます。「はい」を押してください。

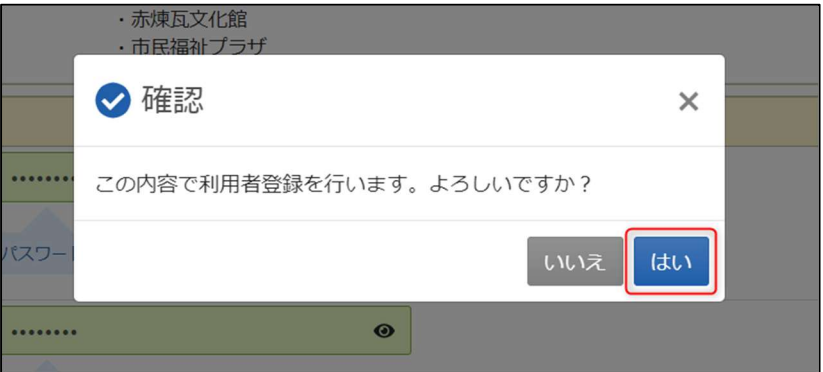

お知らせの「はい」を押すと確認メッセージが表示されます。「はい」を押してください。

## 利用者用操作研修マニュアル(オンライン利用者登録編)

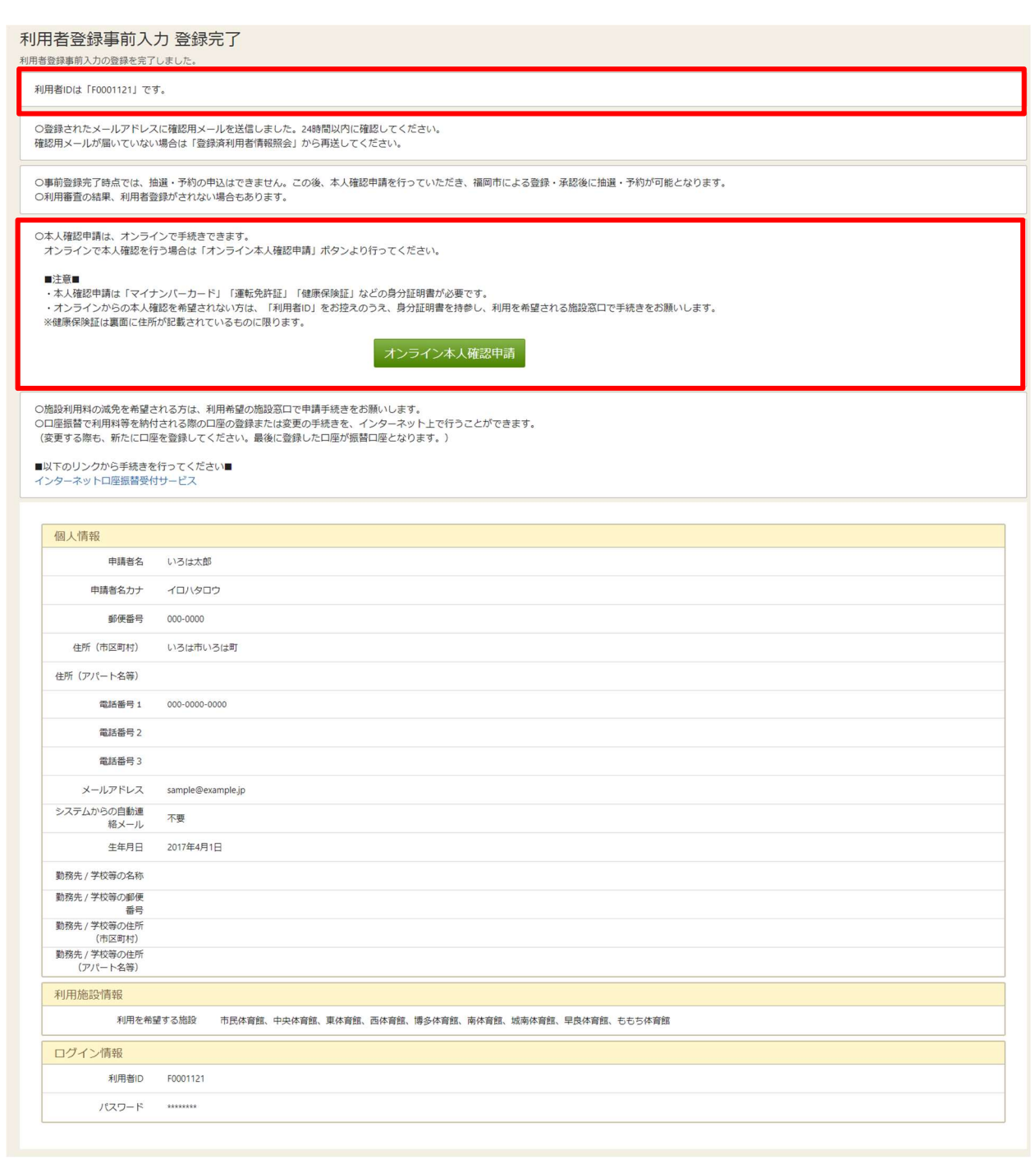

登録が正常に完了すると「利用者登録事前入力 登録完了画面」が表示されます。

エラーがある場合はメッセージが表示されるので確認して該当箇所を修正してください。

本登録には本人確認が必要なため、「オンライン本人確認申請」ボタンを押し、

本人確認を行ってください。

オンライン本人確認については「2.オンライン本人確認申請」を参照してください。

利用料の口座振替をご希望の方は、インターネット口座振替受付サービスから、口座登録をお願いい たします。

利用者用操作研修マニュアル(オンライン利用者登録編)

#### 2.オンライン本人確認申請

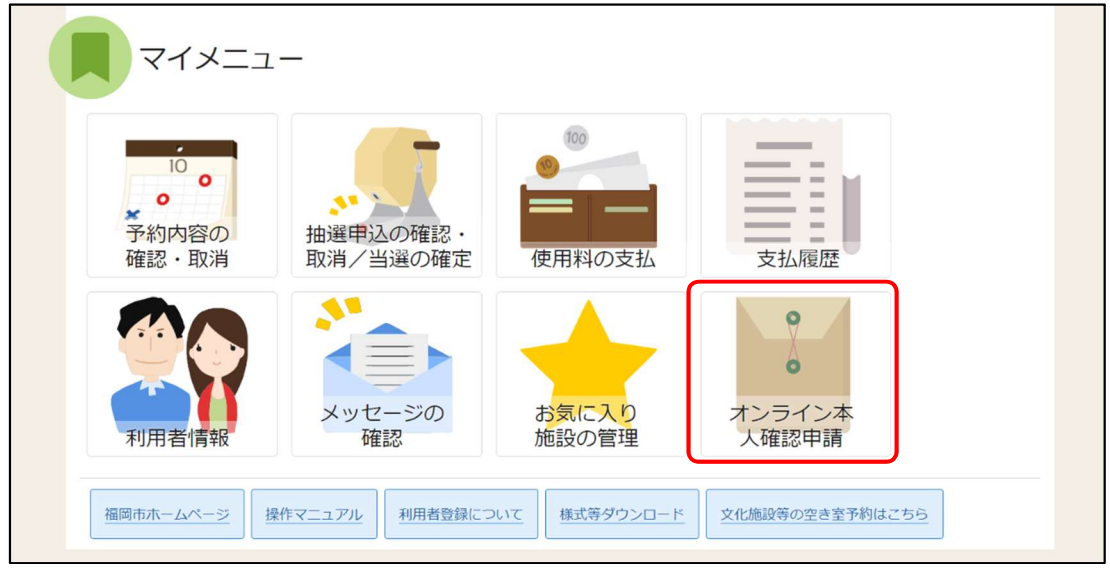

オンライン本人確認申請はマイメニューの「オンライン本人確認申請」ボタンから可能です。 オンライン本人確認申請が却下された際は、再度、マイメニューの「オンライン本人確認申請」ボタ ンから申請するか、もしくは施設窓口で本人確認を行ってください。

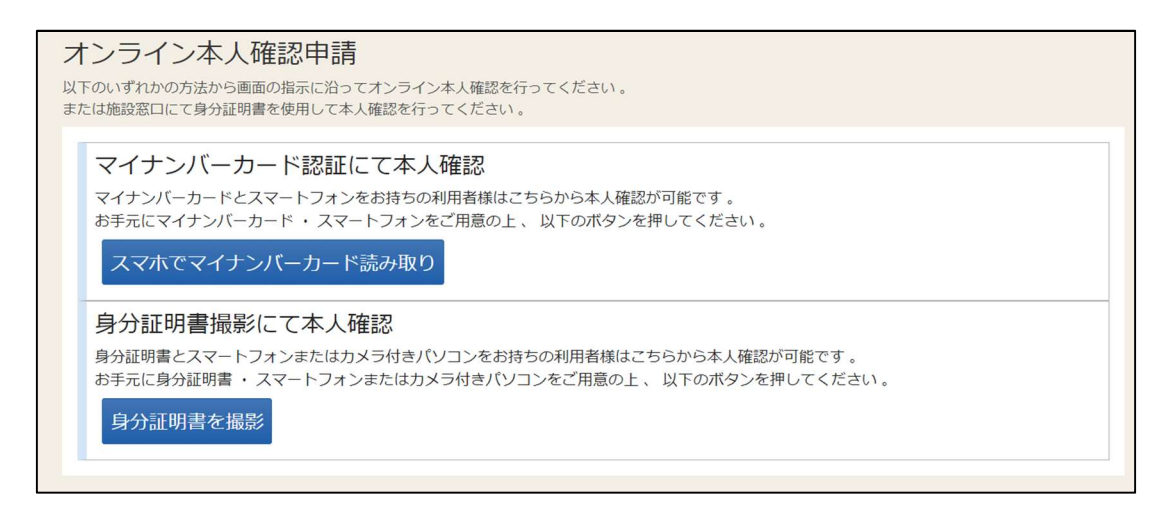

オンライン本人確認には、「マイナンバーカード」または「運転免許証」「健康保険証」が必要となり ます。

※「健康保険証」は、裏面に申請者の方の住所が記載されているものに限ります

利用者用操作研修マニュアル(オンライン利用者登録編)

2.1 マイナンバーカード認証にて本人確認を行う場合

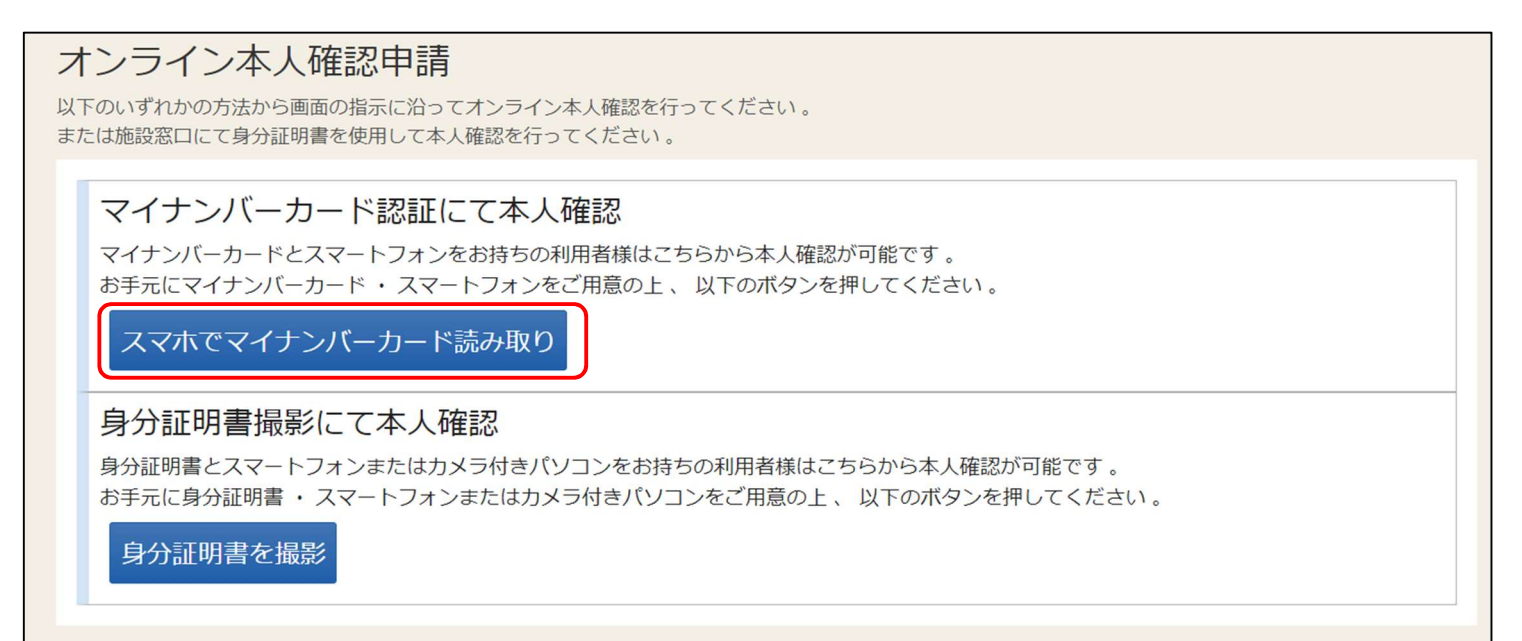

オンライン本人確認申請画面の「スマホでマイナンバーカード読み取り」を選択してください。

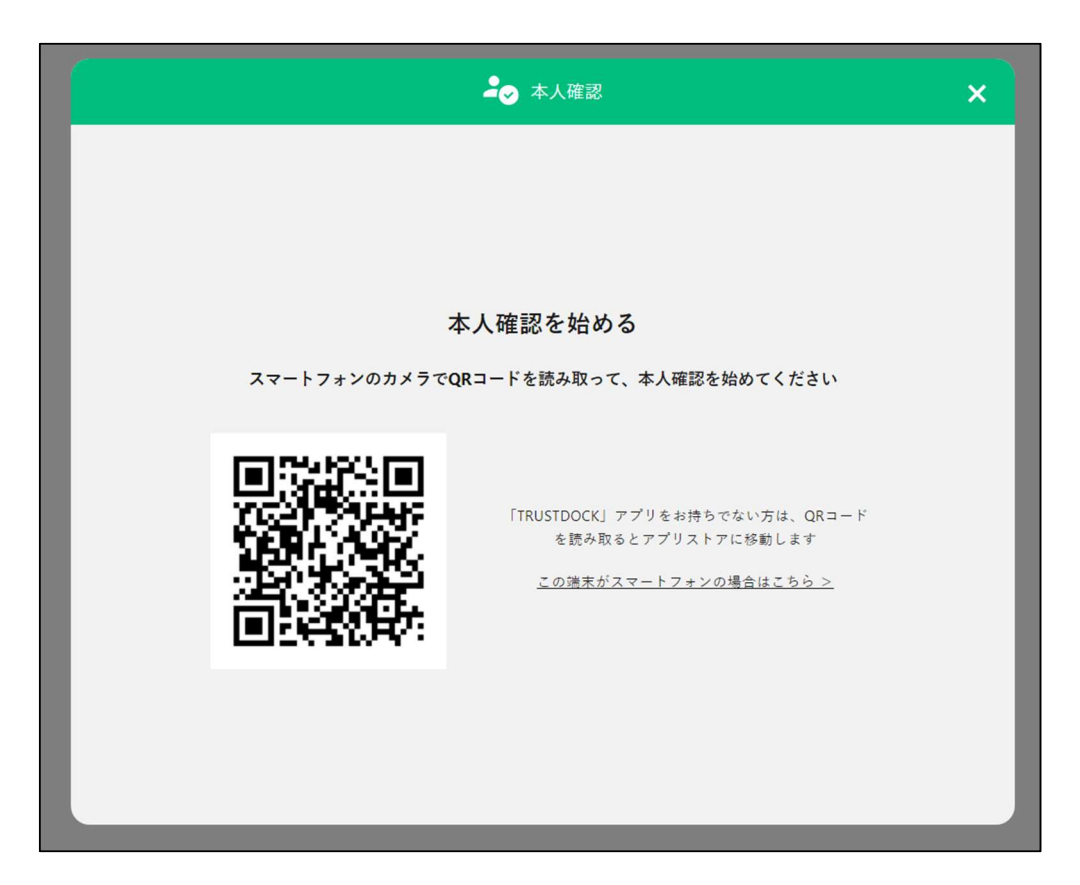

表示された QR コードをスマートフォンで読み取り、指示に従い操作を行ってください。 アプリが入っていない場合はアプリストアに遷移します。

利用者用操作研修マニュアル(オンライン利用者登録編)

2.2 身分証明書撮影にて本人確認を行う場合

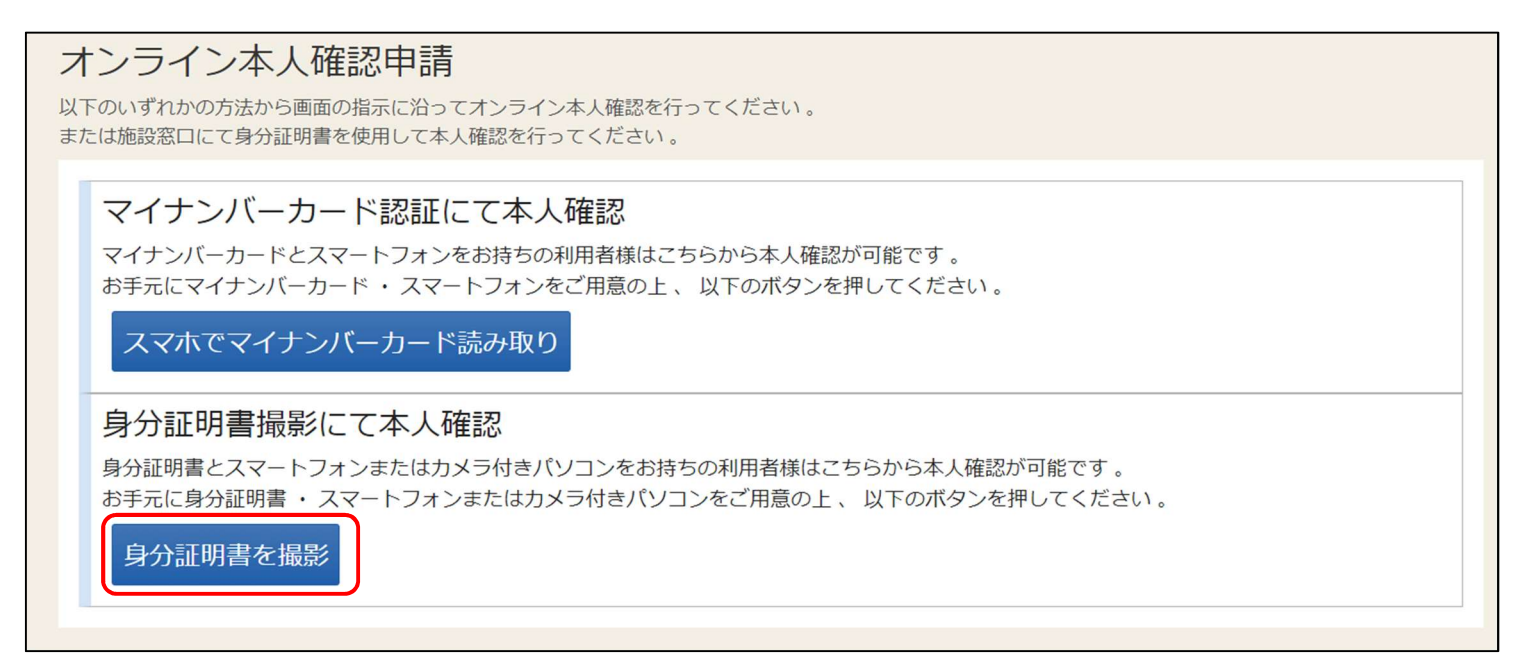

オンライン本人確認申請画面の「身分証明書を撮影」を選択してください。

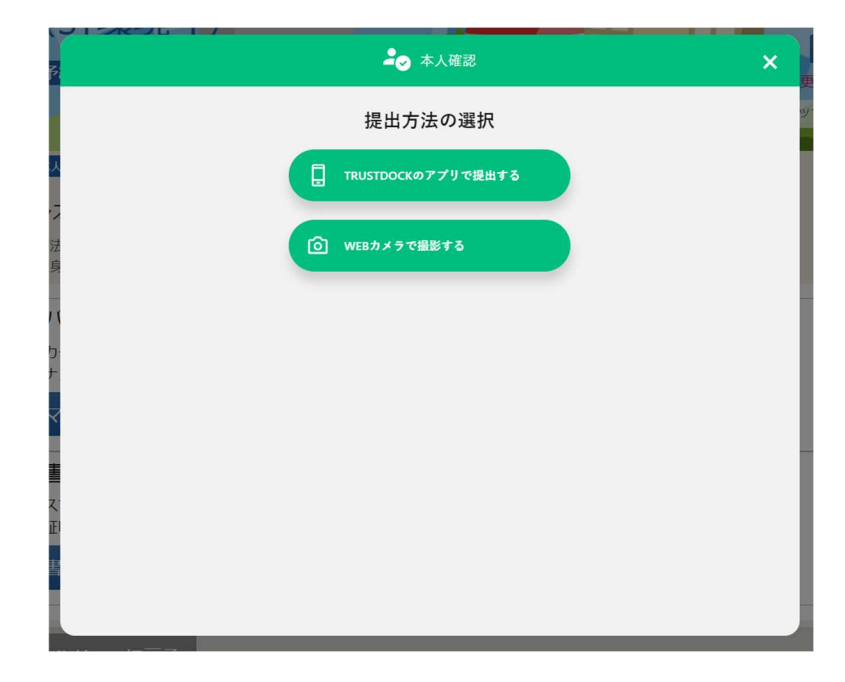

提出方法を選択してください。各種項目については以下のようになります。

「TRUSTDOCK アプリで提出する」・・・選択時に表示される QR コードをスマートフォンで読み取り、 アプリで身分証明書を撮影します。

「WEB カメラで撮影する」・・・PC 上のカメラを用いて、身分証明書を撮影します。 PC にカメラがない場合は QR コードが表示されるため、身分証明書をスマートフォンで読みとってく ださい。

利用者用操作研修マニュアル(オンライン利用者登録編)

2.3 オンライン本人確認申請状況の確認

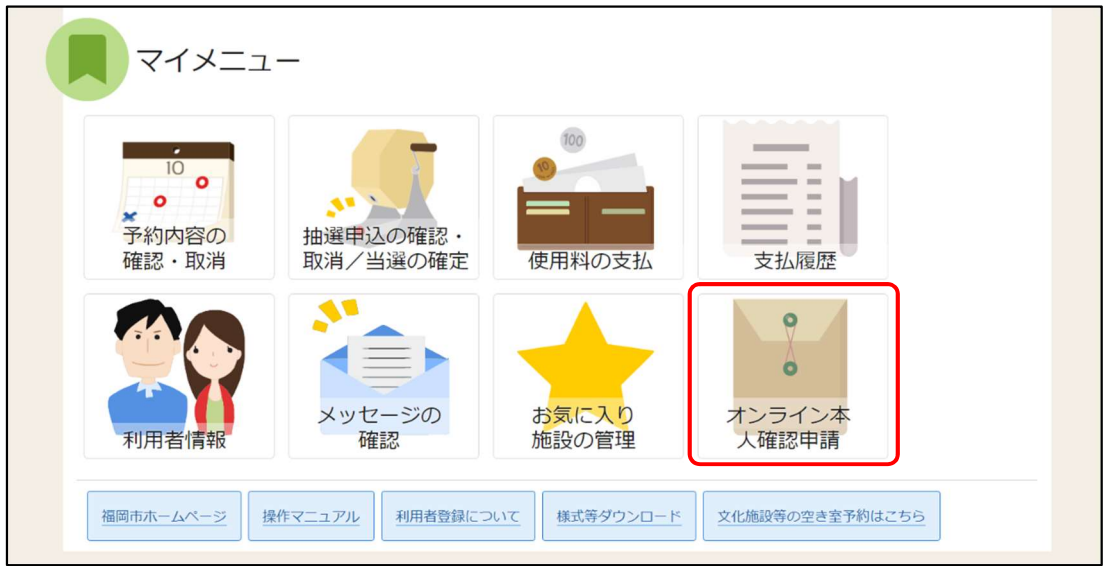

オンライン本人確認申請状況を確認する際は、マイメニューの「オンライン本人確認申請」を 押してください。

1 申請を行うことができません。 (本人確認書類:提出済) 以下の可能性があります。 • 「利用者事前登録」を行っていない。 •「氏名·住所の変更」を行っていない。 • 「氏名・住所の変更」で申請情報が却下されている。 (申請内容を再度確認し、「氏名・住所の変更」から再申請を行う必要がある。) • オンライン本人確認書類の提出を確認し、審査中である。

本人確認書類を提出済みの場合は「本人確認書類:提出済」と表示されます。 本人確認書類を提出し、福岡市が確認済みの場合も「本人確認書類:確認済」と表示されます。 また、本人確認が不要な状況(氏名・住所の変更を行っていない等)の場合も 上記の画面が表示されます。

利用者用操作研修マニュアル(オンライン利用者登録編)

2.4 施設利用許可

オンライン本人確認承認後に、施設にて登録内容の確認手続きが行われます。 手続きの結果はメールにてお知らせします。

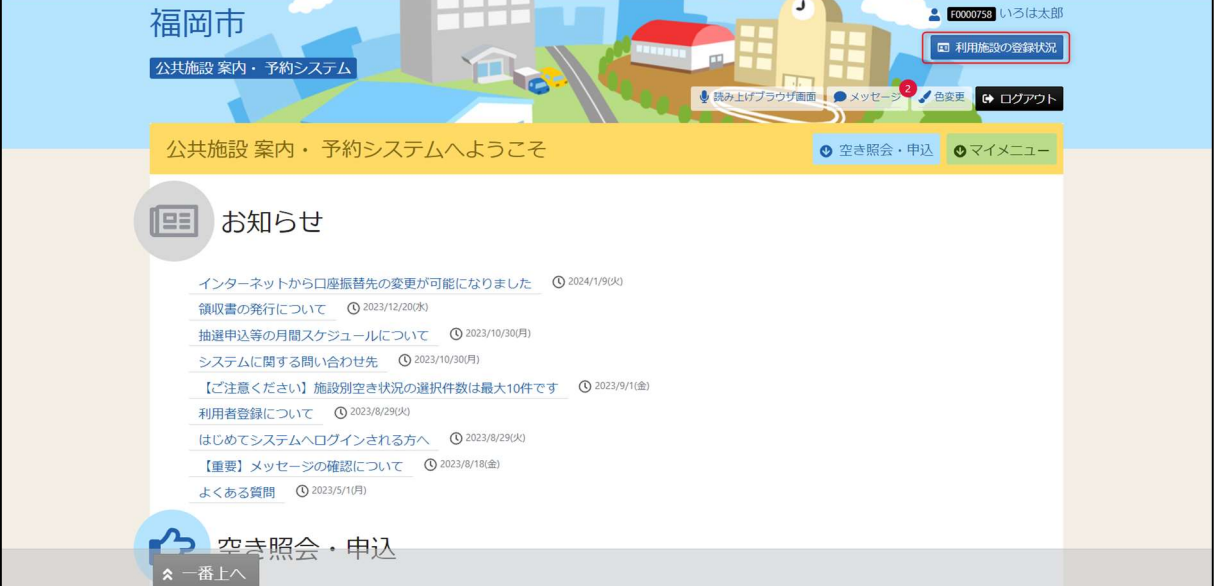

登録内容の手続きの結果は Home 画面右上の「利用施設の登録状況」からも確認可能です。 承認済みの場合は「利用施設の登録状況」に表示されます。

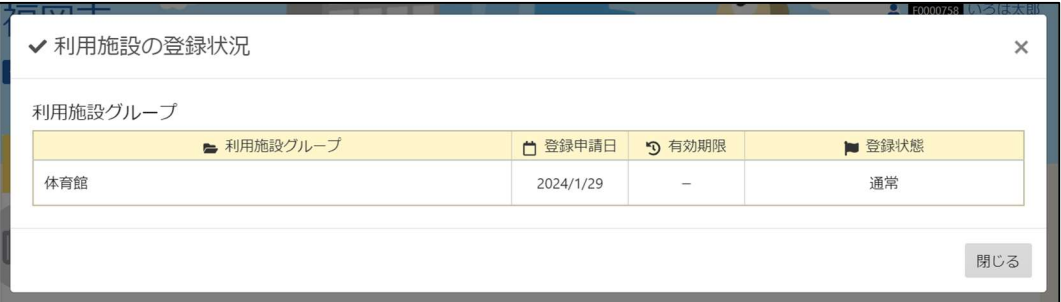

利用者用操作研修マニュアル(オンライン利用者登録編)

### 3.氏名・住所の変更申請

3.1 氏名・住所の変更申請

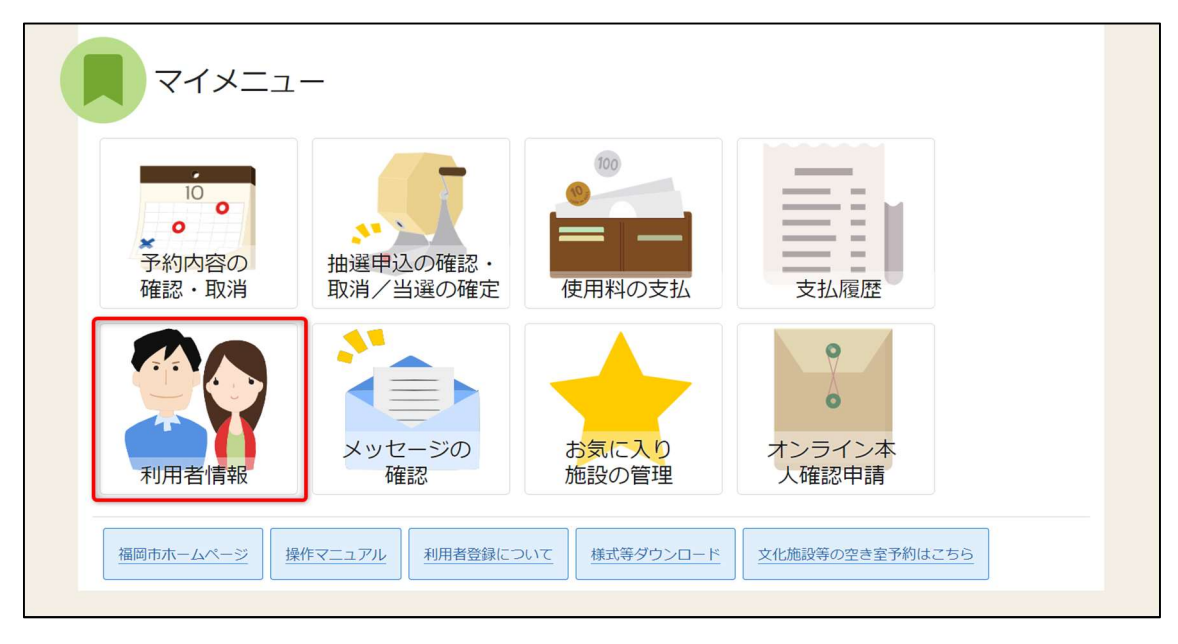

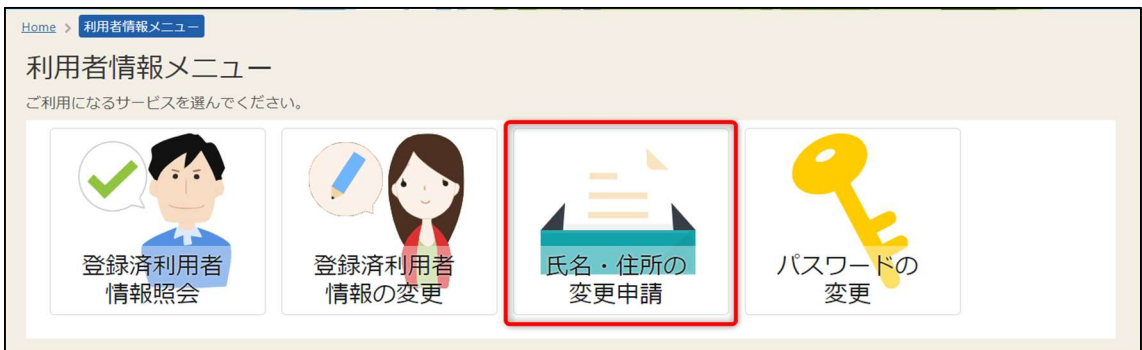

氏名・住所を変更する際はマイメニューの「利用者情報」から「氏名・住所の変更申請」を 押してください。

## 利用者用操作研修マニュアル(オンライン利用者登録編)

#### 3.1.1 団体の場合

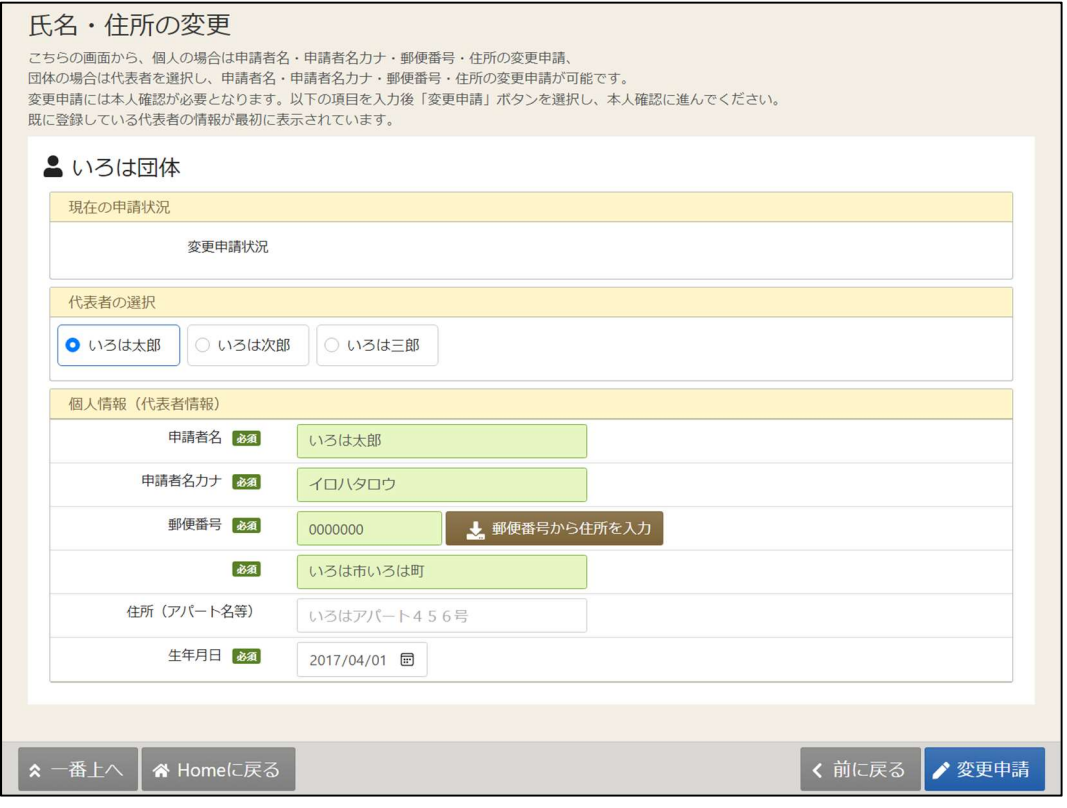

団体の場合は代表者の変更、生年月日の変更が可能となります。

#### 3.1.2 個人の場合

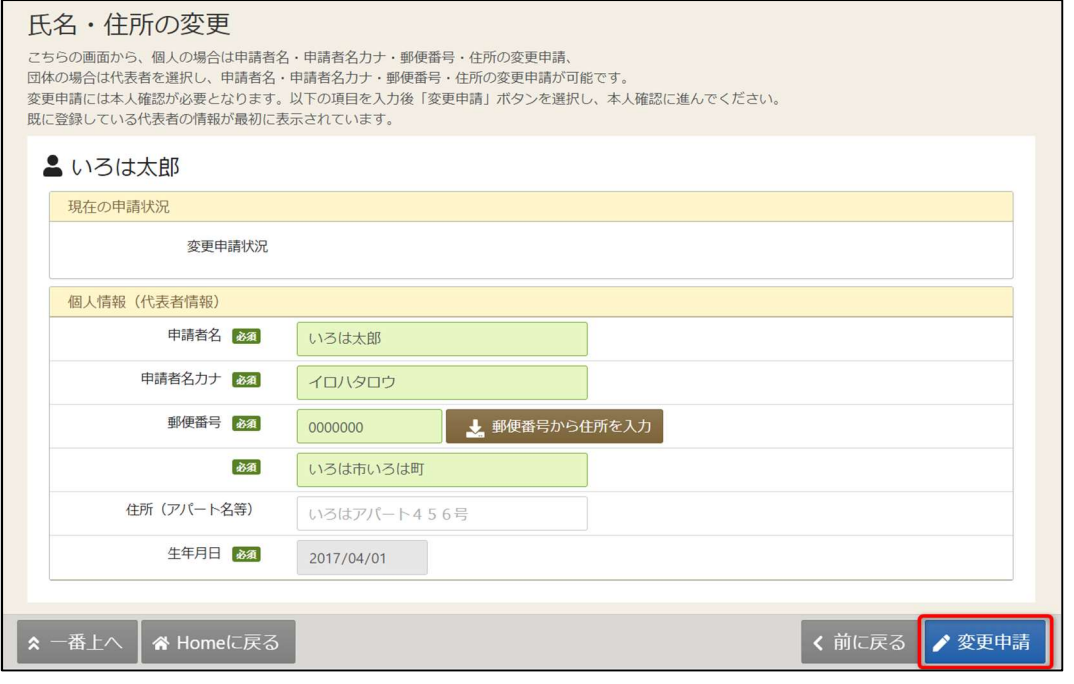

変更内容を入力し、「変更申請」ボタンを押してください。

福岡市公共施設案内・予約システム 利用者用操作研修マニュアル(オンライン利用者登録編)

#### 3.1.3 変更申請の完了

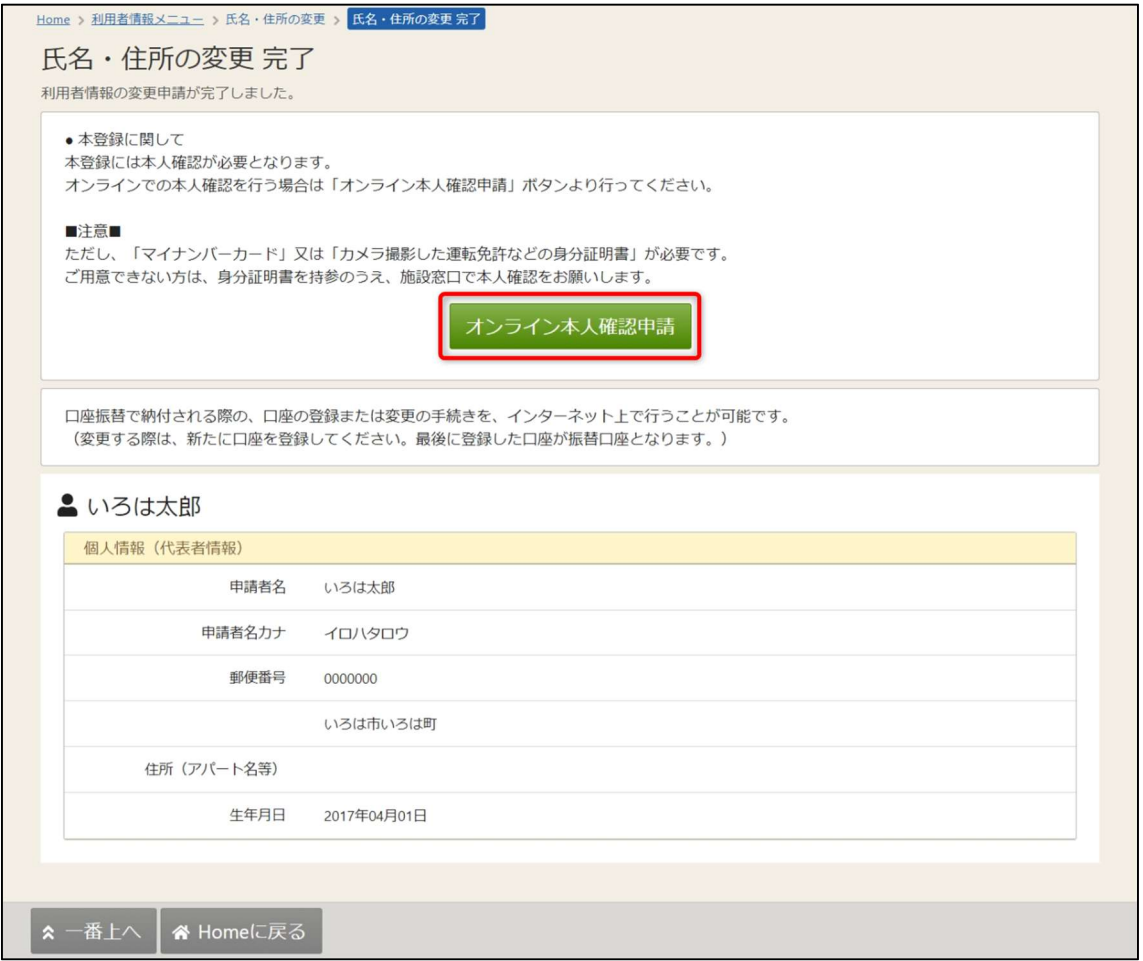

団体の場合、個人の場合ともに登録が正常に完了すると「氏名・住所の変更 完了」画面が表示されます。 エラーがある場合はメッセージが表示されるので確認して該当箇所を修正してください。

本登録には本人確認が必要なため、「オンライン本人確認申請」ボタンを押し、 本人確認を行ってください。 オンライン本人確認申請については「2.オンライン本人確認申請」を参照ください。

福岡市公共施設案内・予約システム 利用者用操作研修マニュアル(オンライン利用者登録編)

#### 3.1.4 変更申請状況の確認

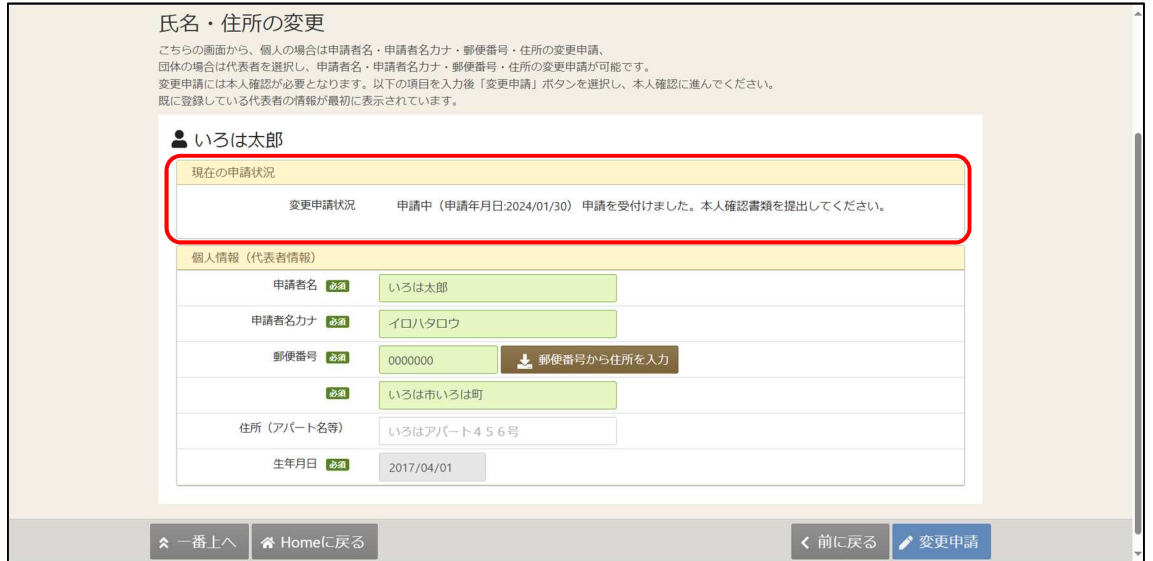

変更申請状況は氏名・住所の変更画面から確認可能です。

変更申請が却下された際は変更内容を確認し、再度変更申請を行ってください。

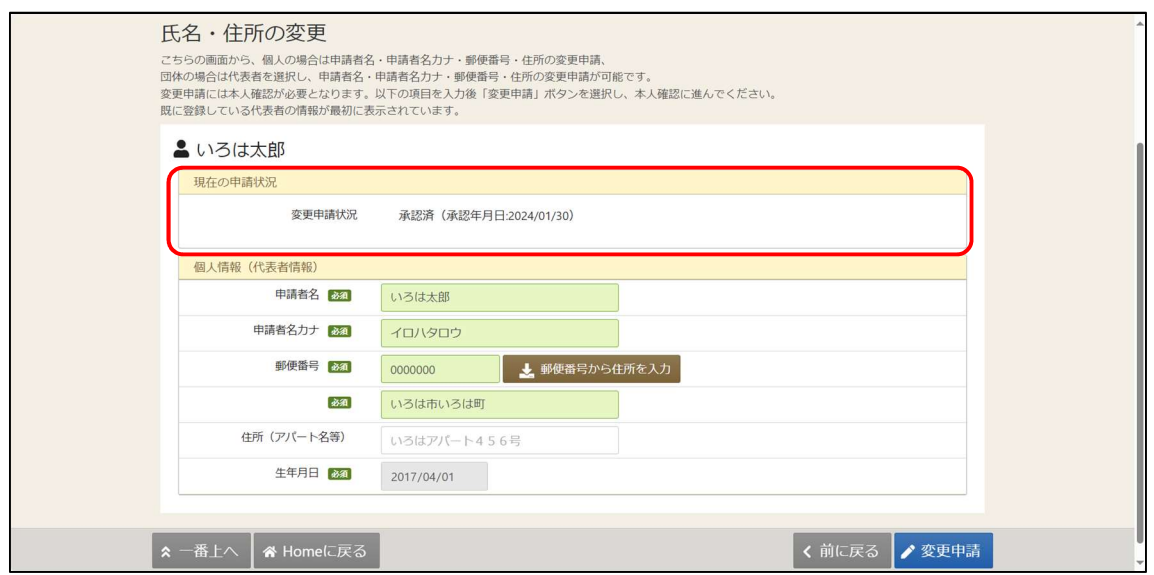

承認された場合は変更申請状況が「承認済」となり、変更内容が反映されます。